# **Evolution STRATOSPHERE**

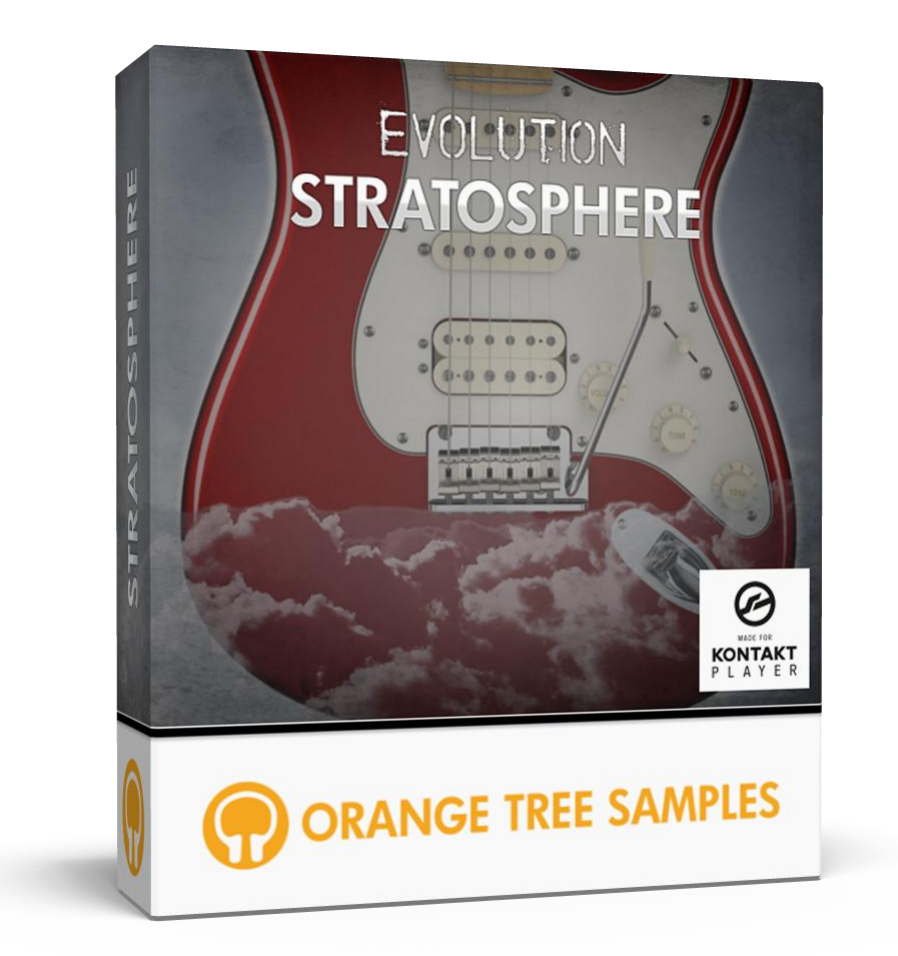

# **User's Guide**

# **Table of Contents**

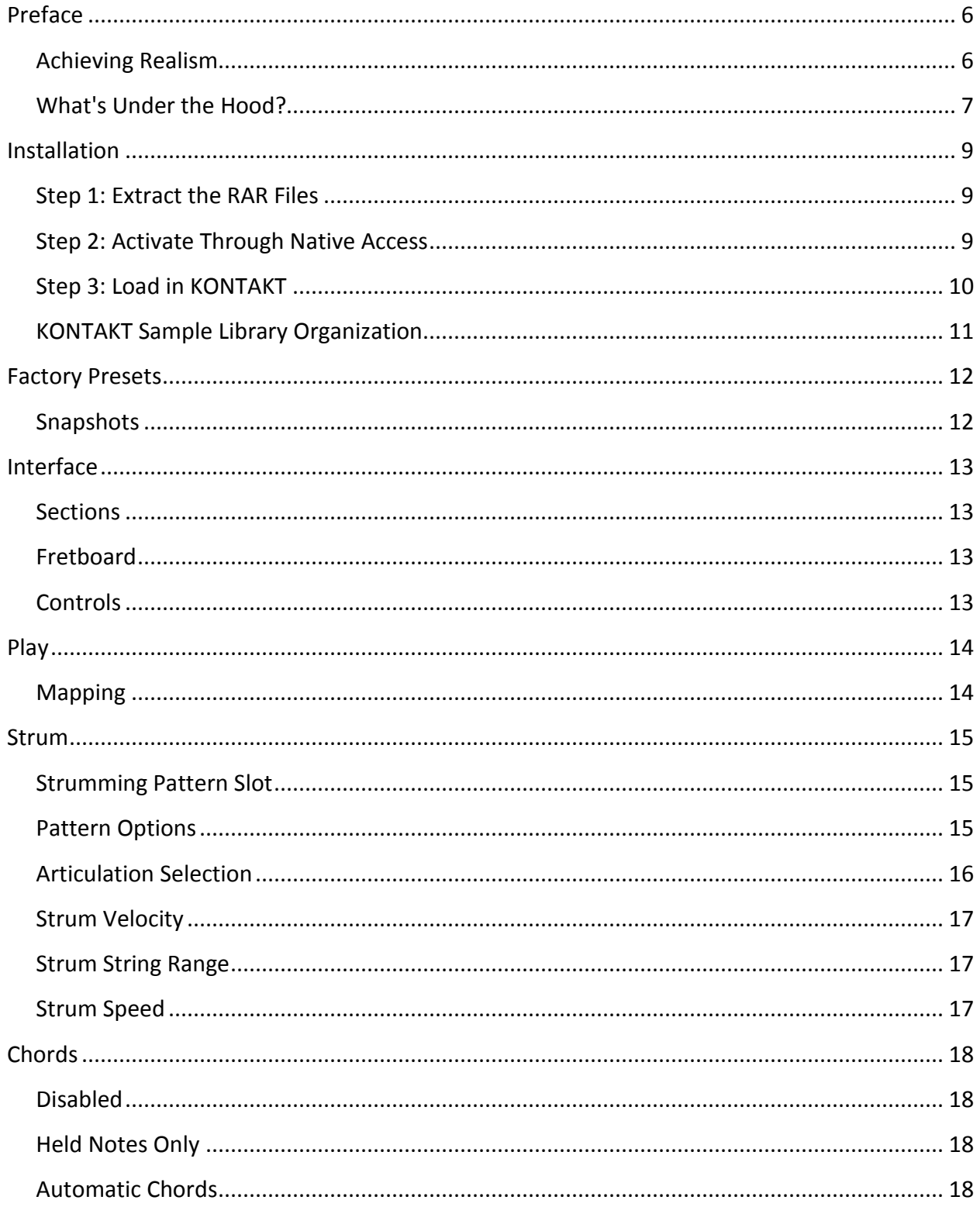

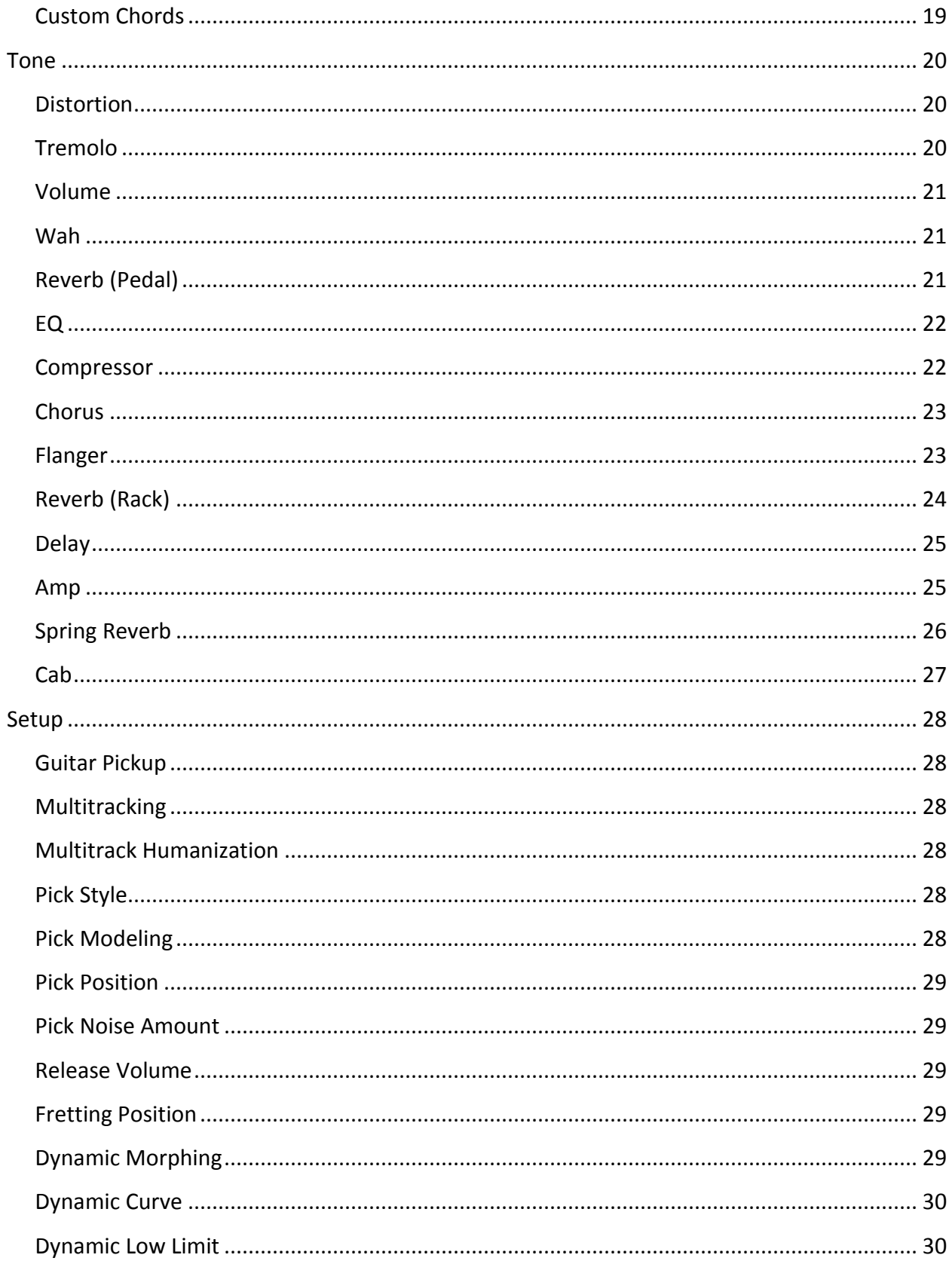

#### **Evolution Stratosphere**

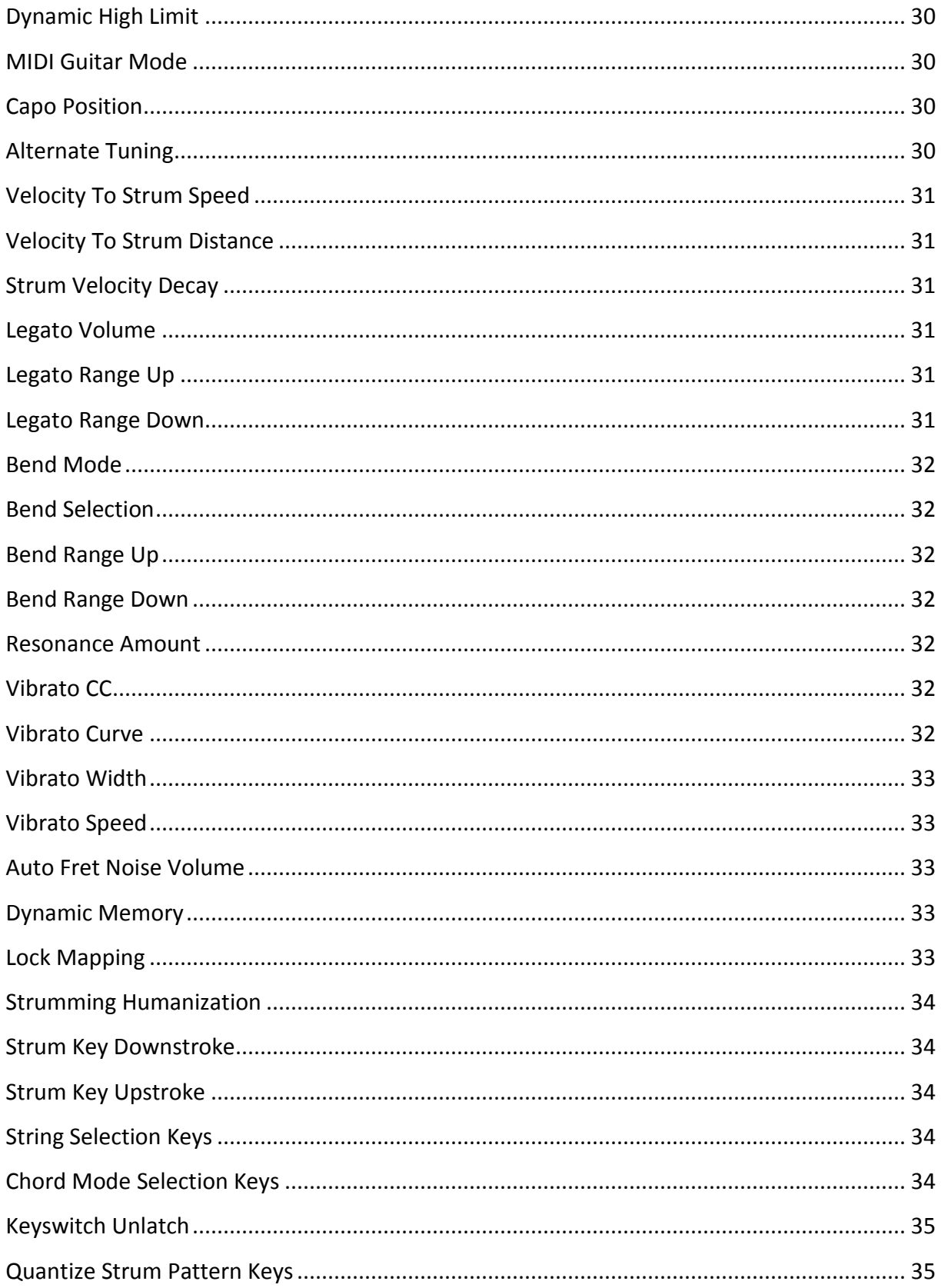

#### **Evolution Stratosphere**

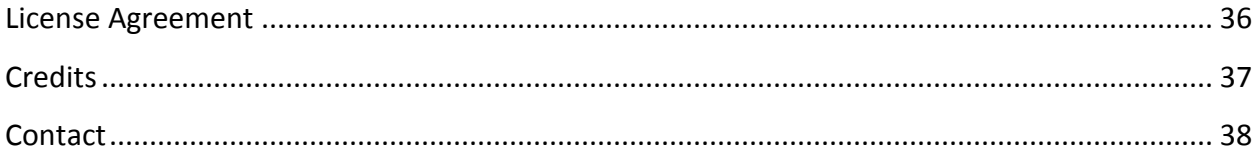

# **Preface**

<span id="page-5-0"></span>Thank you for purchasing the **Evolution Stratosphere** sample library! This electric guitar sample library features over 5.3 gigabytes (compressed to 2 GB using the lossless NCW audio format) of 24-bit samples, powered by KONTAKT's extensive scripting engine.

# **Achieving Realism**

<span id="page-5-1"></span>Emulating a guitar is a complex task because there are so many articulations and techniques to cover when it comes to lead guitar playing, strumming, or chordal picking patterns. In addition to the wide collection of sampled articulations, we also used Kontakt's scripting to make certain techniques more dynamic. For example, we used a combinations of samples and scripting to generate slides that can be played between notes at any speed. Similarly, rather that recording samples of strummed chords, we included a powerful strumming pattern system that generates realistic strummed chords from individual samples.

Many aspects are also physically modeled. This includes tonal modeling, incorporated in the pick position control, since the location of where the string is picked affects the timbre and attack of the guitar's tone. We also used modeled the motion of the guitar pick to capture factors such as how the picking direction and string skipping changes pick noises. And speaking of pick noises, the strumming engine uses different pick noises because the strings are attacked in a different way when strumming.

Legato is an important element in guitar playing, whether it's playing slides or simply fretting a different note without plucking it, achieving what are known as hammer-ons and pull-offs--the first being to an upward legato interval and the latter referring to a downward interval.

Another important factor that we included is string resonance. Sometimes open strings or their harmonics will resonate with the currently ringing note. This resonance adds additional depth and nuance to the tone of the guitar. Of course, as with many of the features in **Stratosphere**, the string resonance is adjustable.

Lastly, **Stratosphere** uses custom LFO shapes to produce authentic guitar vibrato. We also included several types of vibrato, which specialize in different styles of music. The speed and depth of the vibrato are both adjustable, giving you a lot of options when it comes to fine tuning the vibrato to suit your guitar track.

## **What's Under the Hood?**

<span id="page-6-0"></span>At its core, **Evolution Stratosphere** has over 10,000 samples, recorded in 24-bit at 48khz. You get three dynamics, downstroke and upstroke pick directions (when applicable), with 2 round robin each. Each string was recorded individually.

Because effects are a big part of guitar playing, **Evolution Stratosphere** comes with a robust guitar effects engine. That way it isn't reliant on an external guitar effects plugin, although you have the option to bypass **Stratosphere's** own effects to use your own plugins. The included effects include EQ, compressor, countless types of reverb, and more. In total, you have a complete guitar effects suite at your fingertips without external guitar effect processors necessary to get amazing-sounding tones.

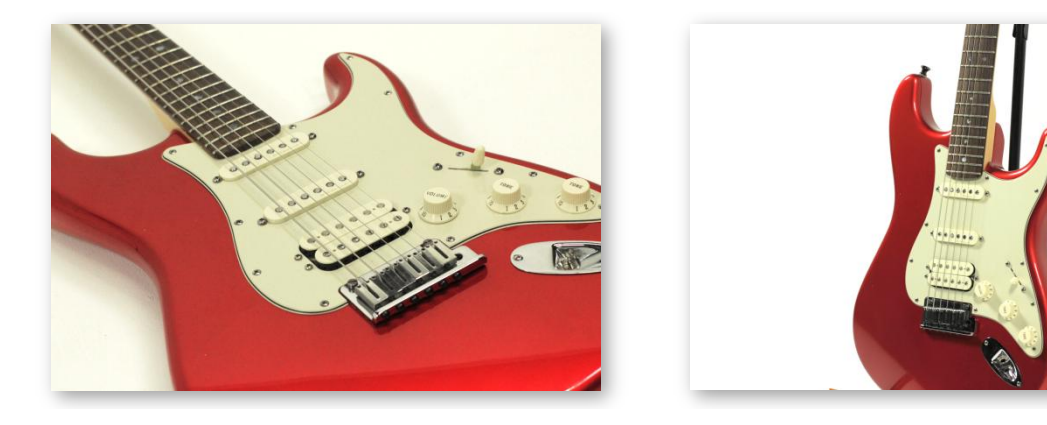

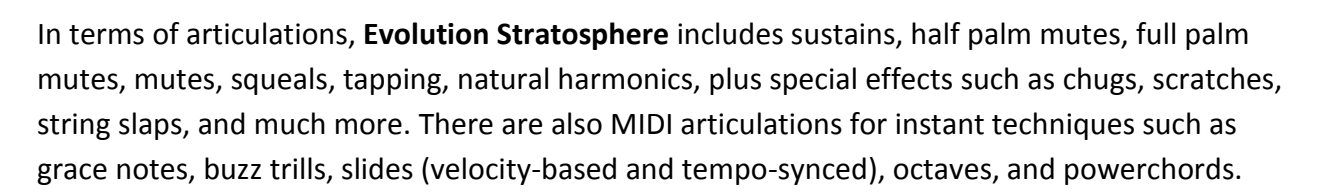

All these articulations are available in our custom mapping system, which allows you to set how you want the different playing techniques to be triggered. For example, you can assign articulations to velocity ranges, MIDI CCs, or even custom latching and non-latching keyswitches. There's also a dynamic memory option--when enabled, unused articulations will be automatically unloaded from memory, keeping the library as efficient and compact memorywise as possible.

By emphasizing realism and playability, we want playing **Evolution Stratosphere** to give you the same excitement and inspiration as playing a real electric guitar.

#### Evolution Stratosphere

We at Orange Tree Samples are proud of the results, and hope you enjoy this extensive electric guitar library!

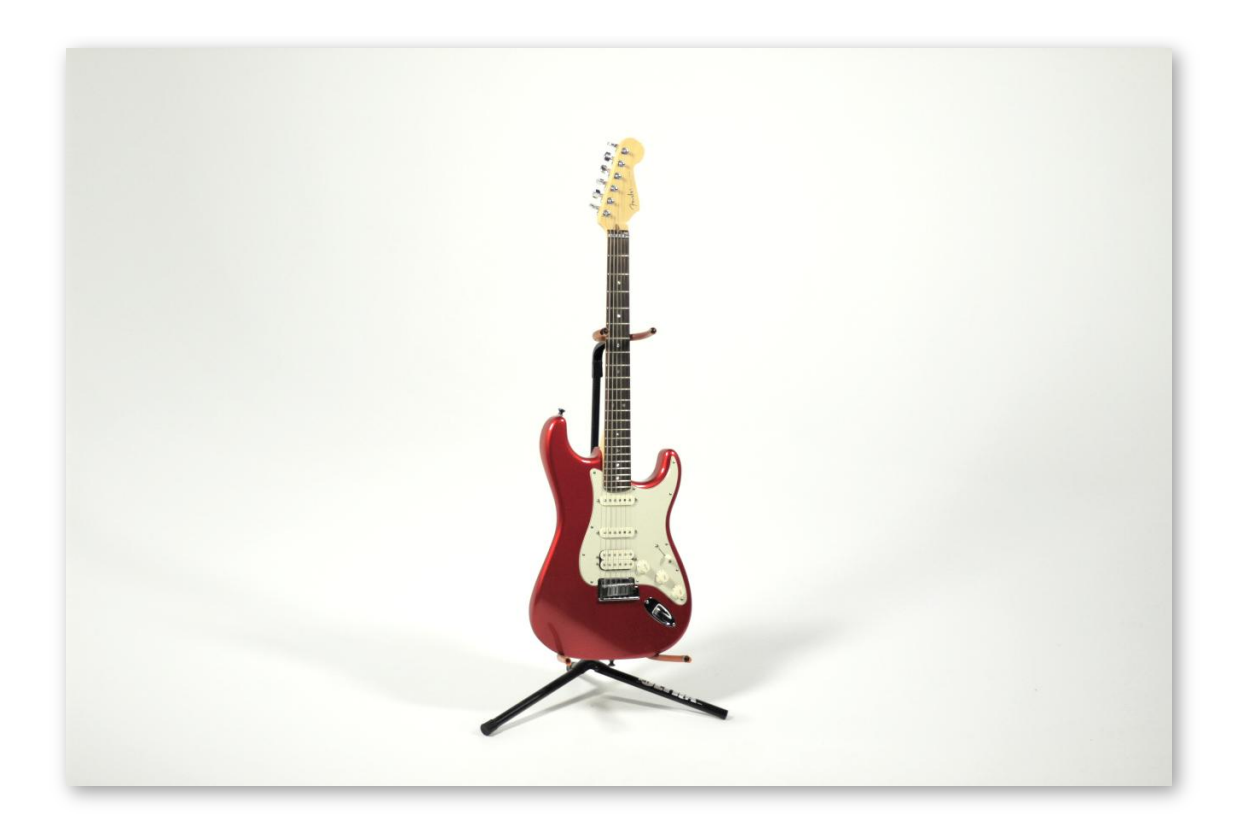

# **Installation**

# **Step 1: Extract the RAR Files**

<span id="page-8-1"></span><span id="page-8-0"></span>The first thing you need to do when installing **Evolution Stratosphere** is to extract the RAR files that you downloaded, which can be done using 7-Zip (Windows), or UnRarX (Mac).

The library is split into several RAR files. There's one for the engine files, which includes all the core files necessary to play **Evolution Stratosphere**, including the main patch to load in KONTAKT, documentation, demo songs, and so forth. The others are the samples, which are split across several RAR files as a multi-part archive.

To install **Evolution Stratosphere**, begin by extracting the " EvolutionStratosphere-Engine.rar" file.

Next, extract the "EvolutionStratosphere-Samples.part1.rar" file. Because of the way multi-part RAR archives work, you only need to extract this first part. The rest of the RAR files will be automatically extracted in the process, so you don't need to extract each samples RAR file individually.

In the event that the samples get extracted into a folder other than the main "Evolution Stratosphere" folder where the engine files are, just move the "Samples" subfolder back into this main folder.

The purpose for separating the engine files from the samples is so that if the library is updated, you only need to download the new engine files rather than having to download the entire library again.

# **Step 2: Activate Through Native Access**

<span id="page-8-2"></span>After the library has been extracted, it needs to be activated using the Native Access application. Run Native Access, log in (or register if necessary) to your Native Instruments account, and click the "Add a serial" button. After entering your serial number, Native Instruments will prompt you to locate the library's folder, which is the main "Evolution Stratosphere" folder.

## **Step 3: Load in KONTAKT**

<span id="page-9-0"></span>Next, launch the standalone or plugin for KONTAKT. On the left side of KONTAKT's window, navigate to the "Libraries" tab, which lists all the KONTAKT Player libraries you own, and find the library graphic for **Evolution Stratosphere**. After clicking on the "Instruments" button, double-click on the "Evolution Stratosphere.nki" instrument.

After the instrument finishes loading, you are ready to play **Evolution Stratosphere**!

# **KONTAKT Sample Library Organization**

<span id="page-10-0"></span>As your collection of KONTAKT libraries expands, it's important to keep them organized. For example, keep them all within a main "KONTAKT Sample Libraries" folder rather than scattered around your hard drive. Backing up the installation files for your sample libraries is also a good idea.

The next step in organizing your sample libraries is in KONTAKT itself. One of the benefits of storing your sample libraries all in the same place is that it makes finding them faster when manually loading them. For KONTAKT Player instruments such as this one, there's the "Libraries" tab, which acts as a useful shortcut to access your libraries. However, bear in mind that this section is limited to KONTAKT Player libraries only.

Another great way to access your KONTAKT libraries is the Quick Load section. This allows you to sort shortcuts to your libraries, sorted into any folder/subfolder format you wish. The Quick Load section can be quickly accessed with a single right-click in any empty area of the multi-rack (the large portion of KONTAKT's interface that displays the loaded instruments), or by clicking on the "Quick" button at the top of KONTAKT's interface. To load an instrument from the Quick Load section, simply double-click on the patch you wish to load, or drag it into KONTAKT's multi-rack.

# **Factory Presets**

## **Snapshots**

<span id="page-11-1"></span><span id="page-11-0"></span>**Evolution Stratosphere** uses Kontakt's snapshot system to manage factory and user presets. This offers a convenient way to navigate through presets one-by-one, or access a dropdown list of all the available presets. It also integrates nicely with the Native Komplete Standard, giving you convenient access through the Komplete Kontrol software as well as hardware such as the Kontrol S-Series keyboards and Maschine.

You can access the snapshots from the header portion of the instrument's interface, which is the top portion of the instrument that looks like this:

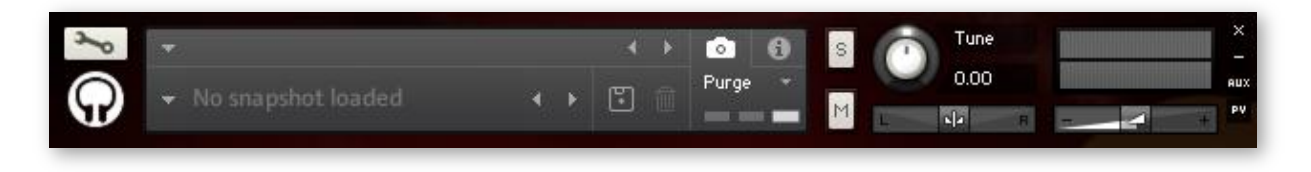

In order to see the snapshot controls as shown in the picture above, the camera icon needs to be selected (as opposed to the "i" icon, which is for a extra information about the instrument). Afterwards you can click on the arrow button to the left of the snapshot name to open a dropdown menu of all the presets available for navigating directly to a preset. You can also audition the presets one-by-one using the left and right arrow buttons to the right of the snapshot name.

By default, there isn't a snapshot loaded, which is why it shows "No snapshot loaded". Without a snapshot preset loaded, the instrument is in its default, initialized state.

You can store your own user presets using the disk icon button. Once you've created your own user preset(s), they will be present in the snapshot dropdown menu alongside the factory presets for easy and convenient access.

# **Interface**

# **Sections**

<span id="page-12-1"></span><span id="page-12-0"></span>At the top of the interface, you'll see five sections labeled "Play", "Strum", "Chords", "Tone", and "Setup". These buttons navigate to each of the sections of the interface. The controls and interfaces are organized into these sections to make it faster to get to the options you're looking for.

In the "Play" section, you have controls to customize how you want to trigger the included articulations. For example, you can set articulations to velocity ranges, latching and nonlatching keyswitches, MIDI CCs, and more.

The "Strum" section has a built-in strumming pattern editor to make it convenient to create and play realistic strumming patterns right inside the sample library.

The "Chords" section lets you how the chords are detected. On option is to make the exact notes you hold to get strummed. There's also an automatic mode, which takes the chord that you have held and translates it into a real guitar voicing taking into consideration the inversion of the chord. It also uses the current fretting position to figure out whether the chord should be voiced at the base of the fretboard or high up on the neck. The last chord option gives you a custom chord editor, in case you have very specific chord voicings you want to use.

# **Fretboard**

<span id="page-12-2"></span>The guitar fretboard view lets you see the notes as they're played. That way you can see which strings are getting played and where on the neck they are. It also helps visualize how elements like the fretting position, capo, and tuning of the guitar affect where notes are played on the fretboard.

## **Controls**

<span id="page-12-3"></span>At the bottom of the interface are all the available controls for the section of the interface you're currently viewing.

#### Evolution Stratosphere

# **Play**

# **Mapping**

<span id="page-13-1"></span><span id="page-13-0"></span>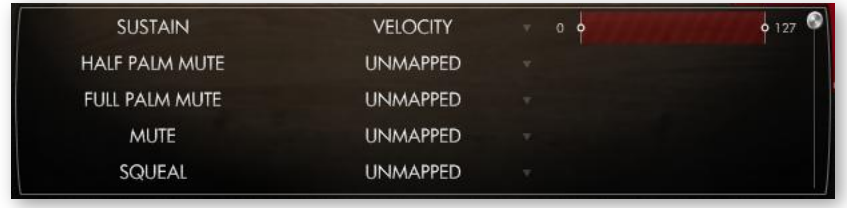

This is a scrollable list of articulations available in the **Stratosphere** sample library. You can specify the condition you want to trigger the articulation, such as a velocity range, sustain pedal, MIDI continuous controller, or latching and non-latching keyswitches. If you use a condition such as the velocity range, you can set the exact range of values necessary to trigger the articulation.

If you have the articulations mapped in a way where there's overlap, only one articulation will get played. Which articulation gets chosen is based on the condition and its position on the articulation list. Velocity ranges have the lowest priority, followed by MIDI controllers, sustain pedal, non-latching keyswitches, and finally latching keyswitches with the highest priority. Beyond that, the lower on the list the articulation is, the greater priority it has.

In other words, if you set the full palm mute articulation to a keyswitch, and the half palm mute articulation to a low velocity range, playing a note at a low velocity, yet holding down the keyswitch will trigger the full palm mute articulation rather than the half palm mute articulation. Although the conditions are met for both articulations, the instrument chooses the full palm mute articulation because it has a higher priority, since keyswitches take priority over velocity ranges.

# **Strum**

<span id="page-14-0"></span>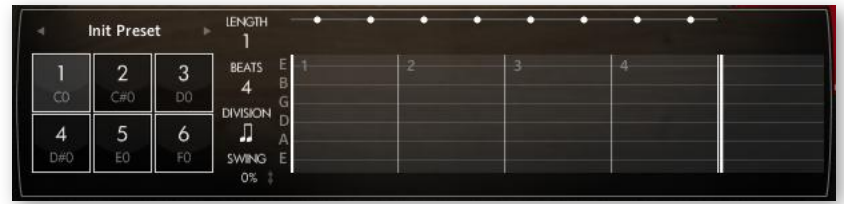

The Evolution guitar engine has a sophisticated built-in strumming pattern editor. There are six available slots for strum patterns within a single instance of the instrument.

# **Strumming Pattern Slot**

<span id="page-14-1"></span>You can select the slot to edit using these six buttons. Each strumming pattern slot has a keyswitch that it's assigned to--by default these are set to C0 through F0, although you can click on the value to enable a MIDI learn mode, and after pressing the new key on your keyboard the pattern will be mapped to that key instead.

# **Pattern Options**

#### <span id="page-14-2"></span>**Length**

The length in measures of the strumming pattern.

**Beats**

The number of beats in a measure, allowing you to create patterns in a variety of meters.

**Division**

How many units each beat is divided into in the strumming pattern.

**Swing**

The amount of swing applied to the strumming pattern. At 0%, the rhythm is played evenly, while at 100% the strumming pattern uses the maximum amount of swing available.

# **Articulation Selection**

<span id="page-15-0"></span>Clicking on the small circles at the top of the strumming pattern display brings up a dropdown menu with a list of available articulations to use for the strum. You can also add oneshot effects such as string slaps to the pattern here.

Bear in mind that if there is no articulation selected for the particular strum, the previous strum will continue to ring. If you wish to mute the strum, use the "rest" articulation. You can also use oneshot effects, such as a string slap effect to mute the currently playing notes.

# **Strum Velocity**

<span id="page-16-0"></span>This percentage controls how loud the strum is played, relative to the velocity that the strum pattern key is held.

## **Strum String Range**

<span id="page-16-1"></span>The strum graphic has handles on the top and bottom that you can drag vertically to select which strings get strummed. The strum begins at the small circle, and plays up to the pick graphic. The arrow icon inside the pick direction clarifies the direction of the strum.

If you want to flip the strum direction, you can drag the top handle beneath the bottom handle, and the direction will be inverted. You can also set the top and bottom handles to the same string to have the pattern pluck a single note.

# **Strum Speed**

<span id="page-16-2"></span>The handle in the middle of the strum graphic can be dragged vertically to adjust the speed of the strum. The strums are played at the beginning of their respective rhythmic divisions, so using slower strums can result in a delay in the perceived rhythm. However, if you need a strum to anticipate the rhythm, this can be achieved by anticipating the beat with a very slow strum, and use a single note strum on the beat. This technique can be seen in the "Spicy Stuff" factory strum pattern, for example.

# **Chords**

<span id="page-17-0"></span>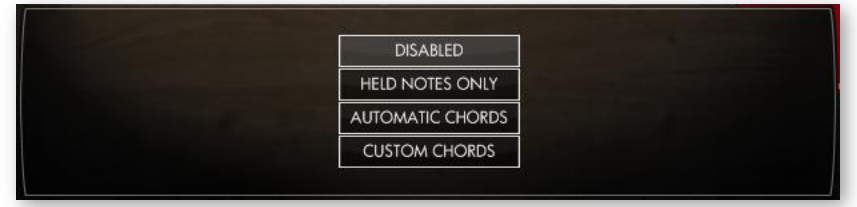

# **Disabled**

<span id="page-17-1"></span>With the chord mode disabled, the strum downstroke and upstroke keys are still available, but as keys to repeat the last played note or chord. This can be a useful performance aid when playing repeated notes (like tremolo or repeating powerchords), by alternating between playing notes in the main playing range and playing the downstroke/upstroke keys.

# **Held Notes Only**

<span id="page-17-2"></span>In this chord mode, the main playing range is muted, allowing you to hold a note or chord and use the strum downstroke and upstroke keys to strum the exact notes you have held. This mode is great if you want to strum very specific chords and chords that have fewer notes in them.

# **Automatic Chords**

<span id="page-17-3"></span>This chord mode also mutes the main playing range, but translates the held notes into a real guitar voicing that takes the fretting position, capo setting, guitar alternate tuning into consideration when selecting a guitar voicing. The inversion of the chord you hold on the keyboard makes a difference in the resulting guitar voicing.

#### Evolution Stratosphere

## **Custom Chords**

<span id="page-18-0"></span>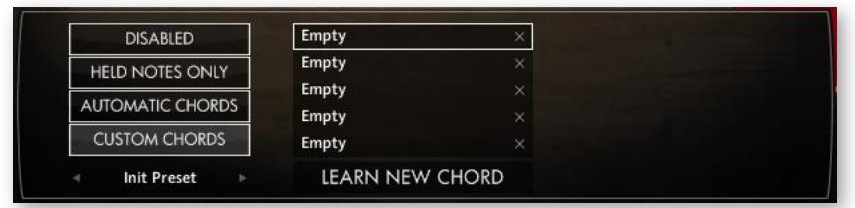

In this chord mode, the main playing range is muted. However, it lets you specify which notes and chords translate into custom voicings. For example, you could make it so that holding a single "C" key will translate into a full custom C major chord voicing, or literally any other voicing you want. The chord recognition also works with very complex chords as well, so you can create a simple or complicated custom chord system. The chords are automatically sorted on the list of custom chords to keep them organized by root and chord type.

#### **Learn New Chord**

After pressing this button, you can play a note or chord on your keyboard, and that exact note or notes will be included as a custom chord to trigger a custom guitar voicing that you can specify using the string fret value controls.

#### **String Fret Values**

You can use these controls to create your own chord voicing. The resulting note names are displayed below as well as displayed on the main fretboard graphic.

# **Tone**

# **Distortion**

<span id="page-19-1"></span><span id="page-19-0"></span>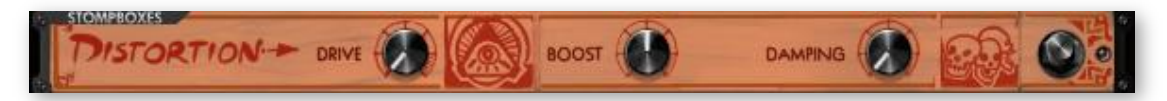

**P** Drive

The amount of distortion to apply to the signal.

- **Boost** The saturation of the guitar tone to add to the distortion.
- **Damping**

Controls the damping of high frequency distortion content, allowing you to achieve a bright distortion effect or a smooth one.

## **Tremolo**

<span id="page-19-2"></span>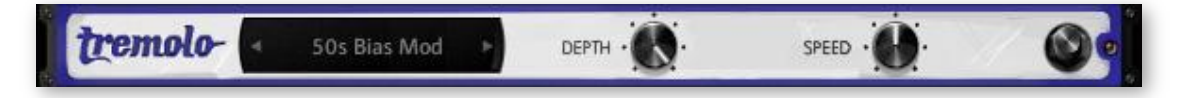

#### **F** Tremolo Pedal

We've included several famous types of tremolo, from old 50s and 60s tube tremolos to photocell tremolos and even harmonic tremolo.

**Depth**

Sets the depth of the tremolo effect.

**Speed** 

Sets the speed of the tremolo effect.

### **Volume**

<span id="page-20-0"></span>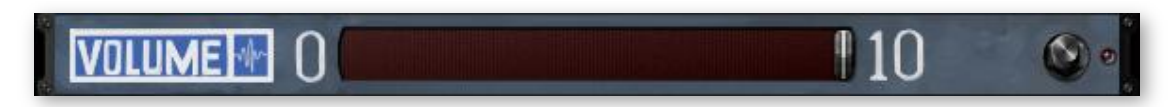

#### **Amount**

A basic volume effect that can be automated to a MIDI CC for emulating volume pedal swells.

### Wah

<span id="page-20-1"></span>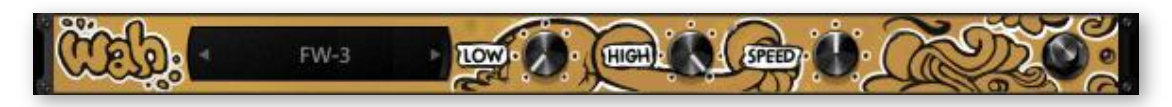

#### **Wah Pedal**

Wah pedals have a wide variety of tones, so we included many options for different pedals.

**Low** 

Sets the low limit for the wah effect.

**High** 

Sets the high limit for the wah effect. If you automate both the low and high knobs to the same MIDI controller, it switches to a manual mode, where you can control the position of the wah pedal yourself using a MIDI CC.

**Speed**

Sets the speed of the wah effect oscillation, which uses a custom LFO curve for increased realism.

# **Reverb (Pedal)**

<span id="page-20-2"></span>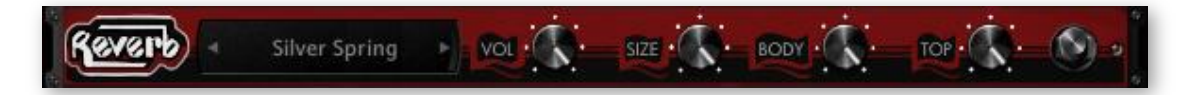

#### **Reverb Pedal**

We've included a plethora of iconic reverb pedals to select between. When applicable, we included several options per pedal for ones that have several modes.

#### **Volume**

Controls the overall volume of the reverb signal.

**Size** 

Adjusts the length of the reverb tail. Certain pedals naturally have longer decays than others, so some pedals are more suitable for different lengths of reverb.

**Body** 

Attenuates the low/mid frequencies of the reverb.

**Top**

Attenuates the high frequencies of the reverb.

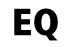

<span id="page-21-0"></span>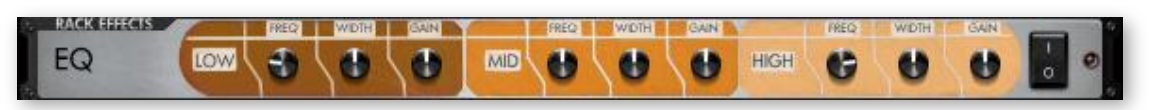

**Frequency** 

Sets the frequency of the EQ band.

**Width**

Sets the range of frequencies affected in the EQ band.

**Gain**

Sets the gain amount of the EQ band, allowing you to attenuate or boost frequencies.

#### **Compressor**

<span id="page-21-1"></span>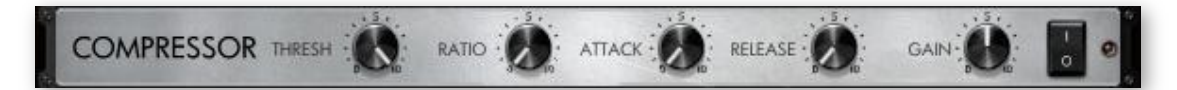

**Threshold**

Sets the volume threshold necessary to trigger the compressor.

**Ratio**

The rate at which the volume is compressed above the threshold value.

**Attack**

The speed at which the compressor starts to affect the signal. Lower attack values allow the compressor to take immediate effect, while using higher attack values allow you to preserve the original transient, which in most cases makes it more pronounced.

#### **Release**

The "cooldown" time after the signal passes below the compressor's threshold volume to allow the volume to return to its original value.

#### **Gain**

The makeup gain for the compressor. Highly compressed tones usually need the volume boosted to make up for the loss of volume. You can also use this control to either underpower or overdrive the amp modeling for additional control over the level of distortion in the guitar tone.

### **Chorus**

<span id="page-22-0"></span>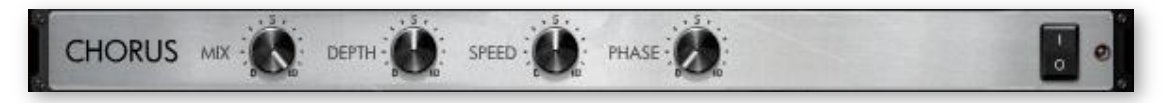

**Mix**

The wet/dry balance for the chorus effect.

- **Depth** Controls the depth of the chorus effect.
- **Speed** Controls the speed of the chorus LFO.
- **Phase**

You can adjust the difference in phase between the left and right audio channels using this knob, which essentially controls the stereo width of the chorus effect.

## **Flanger**

<span id="page-22-1"></span>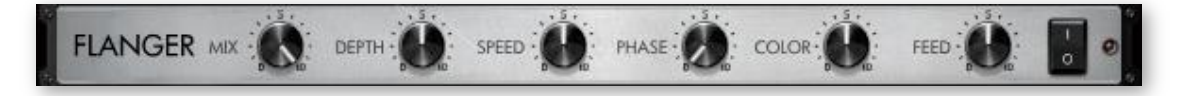

**Mix**

The wet/dry balance for the flanger effect.

- **Depth** Controls the depth of the flanger effect.
- **Speed** Controls the speed of the flanger LFO.

#### **Phase**

You can adjust the difference in phase between the left and right audio channels using this knob, which essentially controls the stereo width of the flanger effect.

#### **E** Color

Essentially controls the range in which the flanger operates.

#### **Feedback**

Adjusts the amount of signal that's fed back into the flanger for a more pronounced effect.

## **Reverb (Rack)**

<span id="page-23-0"></span>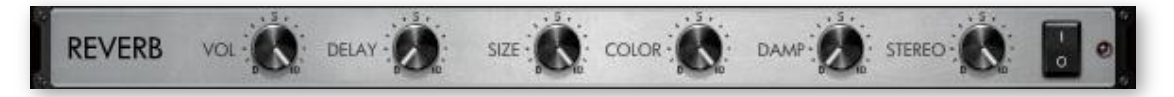

**Volume**

Sets the overall volume level of the reverb rack effect.

**P** Delay

The reverb signal can be delayed to simulate a larger environment, where the sound is audibly delayed.

**Size**

Controls the length of the reverb effect.

**Color** 

Sets the general tone of the reverb from a bright to dark sound.

**Damp**

You can use this control to set how much the high frequencies are dampened in the reverb.

**Stereo**

Controls the stereo width of the reverb effect.

### **Delay**

<span id="page-24-0"></span>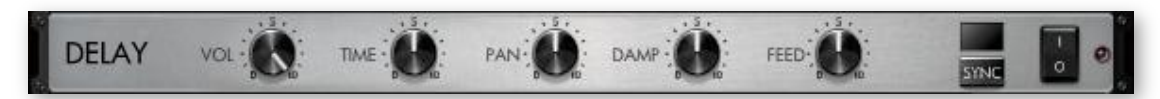

#### **Volume**

Sets the volume of the delay effect.

**Time** 

Sets the time of the delay effect. You can tempo-sync this value using the "sync" button described below.

**Pan**

Alters the panning of the delayed signal.

**Damp**

Dampens the high frequencies of the delayed signal.

**Feed**

The delayed signal can be fed back into the delay effect for additional delay lines. Since this also affects the volume of the delayed signal, you can balance it with the "volume" knob in the delay effect. For example, if you only want a single slapback delay, you'll find that using a very low feedback value requires you to increase the overall volume of the delay.

**Sync** 

When enabled, this switches the delay's time knob to tempo relative values instead of absolute ones. That way you can sync the delay time to your song's tempo.

#### Amp

<span id="page-24-1"></span>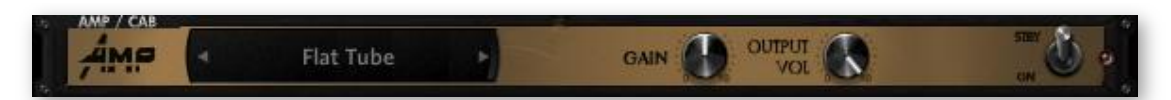

#### **Amp Type**

Selects between a few amp models that specialize in different styles of guitar tones.

**Amp Gain**

Adjusts the amount of gain to overdrive the guitar amp for more distortion.

**Amp Output Volume**

Controls the master volume of the guitar signal. Usually the more effects that add volume to the guitar signal, from distortion to EQ and reverb, you'll need to reduce the output volume to prevent clipping.

# **Spring Reverb**

<span id="page-25-0"></span>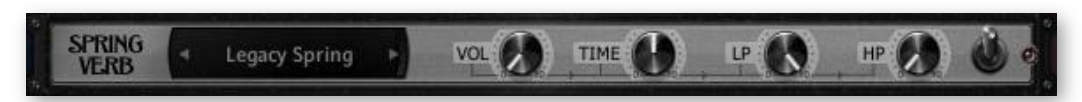

#### **Spring Type**

Selects the model from a list of available spring reverb types.

**Vol**

Controls the volume of the spring reverb from the guitar amp's spring reverb tank.

**Time** 

Adjusts the amount of decay in the spring reverb. By stretching the spring reverb impulse. While typically not possible on a reverb tank inside a real guitar amp, this gives you extra flexibility in fine-tuning the decay length of the spring reverb.

**LP**

Sets the frequency for a lowpass filter on the spring reverb.

**HP**

Sets the frequency for a highpass filter on the spring reverb.

#### **Cab**

<span id="page-26-0"></span>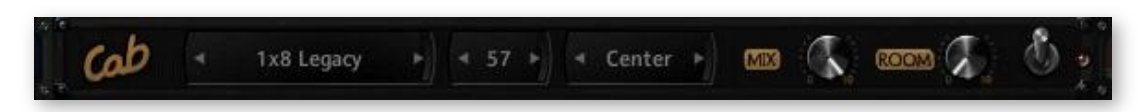

**Cab Type**

Selects the guitar cabinet model from a list of available cabs.

**Cab Mic**

We've included several types of mics that you can choose between, each with their own tonal characteristics.

**Mic Position** 

While not exhaustive by any means, we sampled each cabinet and mic combination in a few common mic placements for further tonal control.

**Mix**

Adjusts the mix between the miced cab tone and the direct output from the guitar amp, which is especially useful for adding back some of the direct output tone for clean guitar tones.

#### **Room**

Adds an additional convolution impulse to add room ambience to the signal for a thicker, more resonant guitar tone.

# **Setup**

# **Guitar Pickup**

<span id="page-27-1"></span><span id="page-27-0"></span>This slider allows you to select the guitar pickup to use for a variety of tonal options.

# **Multitracking**

<span id="page-27-2"></span>Multitracking is where the guitar audio track is recorded several times and layered together, usually panned separate directions for a wide stereo field. This setting automates this technique, allowing you to create double tracked, triple tracked, and even quadruple tracked guitar parts all within a single instance of the Evolution guitar library.

# **Multitrack Humanization**

<span id="page-27-3"></span>This sets how much the timing of notes and their releases are randomized.

# **Pick Style**

<span id="page-27-4"></span>Although subtle, you can select the pick style here. Alternate picking strictly alternates between downstroke and upstroke pick directions. However, it includes a release gate time that resets the pick direction to a downstroke. Economy picking, which is also known as conservative picking and sweep picking, preserves the pick direction to make the motion more efficient depending on which strings you play after one another. There are also 8th note and 16th note options, which alternate the pick direction based on the timing of the note within the beat to ensure that downbeats are played with a downstroke and upbeats with upstrokes. Finally, there are "downstroke only" and "upstroke only" options to restrict the pick direction to single directions.

# **Pick Modeling**

<span id="page-27-5"></span>The position of the pick relative to the string is simulated using our proprietary physical modeling technology. Positioning the pick closer to the bridge gives you a brighter tone with plenty of twang, while playing closer to the neck has a deep, hollow tone.

## **Pick Position**

<span id="page-28-0"></span>When the pick modeling option is enabled, this allows you to set the position of the pick relative to the string.

## **Pick Noise Amount**

<span id="page-28-1"></span>Controls the amount of pick noise. Because the pick noises precede the sustain tone, they delay the perceived transients of the notes, so lowering the pick noise amount is important for guitar tracks that need very precise rhythm. This also takes the pick style into consideration, as well as which string was previously played in order to determine the volume and length of pick noise.

## **Release Volume**

<span id="page-28-2"></span>Controls the volume of the release samples. While release samples add a lot of realism to the sound of the guitar, there are situations where you need to lower their volume for a guitar track that has fewer extraneous noises.

# **Fretting Position**

<span id="page-28-3"></span>Sets the fretting position. Depending on your guitar track, different settings are suitable. For example, a lot of lead guitar playing is played higher up on the guitar's fretboard, which equates to a higher fretting position, whereas strumming tends to be played closer to the open strings- a lower fretting position. It can also serve as a tonal choice, since the lower fretting position has a brighter, more complex tone, whereas the higher fretting position has a smoother, warmer tone.

# **Dynamic Morphing**

<span id="page-28-4"></span>This makes the velocity layers crossfade between each other rather than strictly switching between each other at set velocity ranges.

## **Dynamic Curve**

<span id="page-29-0"></span>Biases the dynamics towards either the low or high velocities. At its default state, the dynamics have a linear response.

# **Dynamic Low Limit**

<span id="page-29-1"></span>Sets the minimum limit of the dynamics.

# **Dynamic High Limit**

<span id="page-29-2"></span>Sets the maximum limit of the dynamics, essentially setting a cap on the loudest dynamic that can be played.

## **MIDI Guitar Mode**

<span id="page-29-3"></span>Uses the MIDI channel number to dictate the string selection, assigning channel 1 to the high E string, channel 2 to the B string, and so forth.

# **Capo Position**

<span id="page-29-4"></span>A capo is a device that guitarists use to transpose standard guitar chord voicings to higher keys, primarily chords that are reliant on open strings. The Evolution guitar engine's automatic chord voicings adjust to compensate for the capo position.

# **Alternate Tuning**

<span id="page-29-5"></span>Alters the tuning of the guitar between several popular alternate guitar tunings. The strumming downstroke and upstroke keyswitches are automatically lowered to prevent overlap with the playable range.

## **Velocity To Strum Speed**

<span id="page-30-0"></span>Adjusts the degree that the velocity of the downstroke and upstroke strum keys affect the speed of the strummed chord. At 0%, velocity does not affect the strum speed whatsoever, and the greater the setting is, the wider range of speed is available through velocity.

## **Velocity To Strum Distance**

<span id="page-30-1"></span>This setting controls how much velocity affects the distance of the downstroke and upstroke strum keys. At 0%, all notes in the chord will be strummed regardless of the velocity. The greater the setting is, the more of a factor velocity plays. At the highest value, playing the strum keys quietly will result in only one or two notes out of the entire chord getting strummed.

## **Strum Velocity Decay**

<span id="page-30-2"></span>Adjusts the amount of dynamic "falloff" that occurs in the strum; that is, the first notes strummed getting played the loudest, and the later notes played at a lesser dynamic. At 0%, all notes are played at an equal dynamic, and the higher the setting is, the more of the velocity decay is applied.

## **Legato Volume**

<span id="page-30-3"></span>Adjusts the volume of all the legato articulation samples. At 50%, this control is at its default natural volume. You can increase or decrease this value to attenuate or boost the volume of the legato to fit the needs of your guitar track.

### **Legato Range Up**

<span id="page-30-4"></span>Sets the threshold interval for triggering a legato articulation above the current note.

# **Legato Range Down**

<span id="page-30-5"></span>Sets the threshold interval for triggering a legato articulation below the current note.

## **Bend Mode**

<span id="page-31-0"></span>Sets the bend mode that determines which notes are affected by the pitch wheel.

# **Bend Selection**

<span id="page-31-1"></span>Allows you to either exclude or include the selected bend mode. For example, if you *exclude* the highest note played, all other notes apart from the highest note are affected by the pitch wheel. However, if you *include* the highest note played, only the highest note will be affected by the pitch wheel.

# **Bend Range Up**

<span id="page-31-2"></span>Sets the range that notes can bend upward.

## **Bend Range Down**

<span id="page-31-3"></span>Sets the range that notes can bend downward--using large intervals are useful for simulating a whammy bar while still preserving the smaller interval of the upward bend for natural string bends.

### **Resonance Amount**

<span id="page-31-4"></span>Sets the amount of string resonance added into the guitar tone.

# **Vibrato CC**

<span id="page-31-5"></span>Selects the MIDI CC used to control the vibrato amount. If your MIDI keyboard supports aftertouch, you can also set this to aftertouch.

## **Vibrato Curve**

<span id="page-31-6"></span>Sets the LFO curve of the vibrato between several custom curves that are modeled after different styles of guitar playing.

User's Guide

## **Vibrato Width**

<span id="page-32-0"></span>Controls the width of the vibrato from very narrow vibrato to wide vibrato.

# **Vibrato Speed**

<span id="page-32-1"></span>Sets the speed of the vibrato LFO.

## **Auto Fret Noise Volume**

<span id="page-32-2"></span>Automatic fret noises can be played after releasing notes while playing outside the general fretting position area. You can disable these noises entirely by setting the control to its minimum value.

# **Dynamic Memory**

<span id="page-32-3"></span>Samples can be dynamically loaded and unloaded from memory depending on whether they're used in the current mapping and strumming patterns. While this can save you a considerable amount of memory, dynamically loading and unloading samples can cause audio artifacts and slows down the speed that tone and strumming presets are loaded. Disabling the dynamic memory setting is especially suitable for live playing where you don't want samples to be loading in the background when switching patches. It also offers a smoother experience when auditioning factory presets.

# **Lock Mapping**

<span id="page-32-4"></span>When this option is enabled, changing presets will not affect the current mapping. You can still edit the mapping as usual, but loading external presets or factory presets will not overwrite your mapping. This is useful if you are using a specific mapping--for example, utilizing custom keyswitches--but still want to audition other presets without affecting the mapping.

## **Strumming Humanization**

<span id="page-33-0"></span>You can introduce random variation in strumming patterns by increasing the strumming humanization setting. The humanization affects the velocity, strum speed, and strings that are strummed. That way each time the pattern repeat, it can have slight, random variation.

### **Strum Key Downstroke**

<span id="page-33-1"></span>You can remap the strum downstroke key here. When set to "auto", the key is placed immediately below the main playing range. Its exact mapping depends on if the strum key upstroke and keyswitch unlatch keyswitches are also set to "auto" or not.

## **Strum Key Upstroke**

<span id="page-33-2"></span>You can remap the strum upstroke key here. When set to "auto", this key is mapped immediately below the main playing range.

# **String Selection Keys**

<span id="page-33-3"></span>You can remap the string selection keys using this slider. Although the order of these keys cannot be altered, they are mapped in order of the pitches of the strings, from lowest to highest. By holding down these non-latching keyswitches, you can force notes to be played on the string corresponding with the keyswitch. If the note is outside the range of the string, it will revert to the string automatically determined by the current fretting position.

The string selection keys have another use when in any chord mode. In this situation, the same keys are used to play single strings, which is useful for creating complex picking patterns.

# **Chord Mode Selection Keys**

<span id="page-33-4"></span>You can map keyswitches for changing chord modes using this slider. These keyswitches allow you to switch chord modes in realtime, which is useful if you need to momentarily switch between strumming and single notes, or if the same guitar alternates between rhythm and lead roles.

# **Keyswitch Unlatch**

<span id="page-34-0"></span>While the keyswitch unlatch key is automatically mapped directly below the main playing range by default, you can override this and map it to any key you want. For example, you could map it nearby other latching keyswitches for convenience. Bear in mind that the keyswitch unlatch key only appears on your mapping if you actually have articulations mapped to latching keyswitches.

# **Quantize Strum Pattern Keys**

<span id="page-34-1"></span>Usually the strum patterns get played the moment you press their associated pattern keys. However, if your timing is slightly off from the metronome, this will impact the timing of every strum in the pattern. By enabling the option to quantize the strum pattern keys, you can ensure that the strumming pattern will start right on the beat. Specifically, the pattern key gets quantized to the nearest quarter note in the measure.

# **License Agreement**

<span id="page-35-0"></span>Orange Tree Samples produced all of these sounds and retains all rights to these sounds.

You may use the samples included for commercial or non-commercial music productions. You do not need to credit Orange Tree Samples.

This license to use the sounds granted to the original purchaser of the sounds and is not transferable without the consent of Orange Tree Samples.

You may not create any other sample-based product that uses sounds from Orange Tree Samples. This includes making other sample libraries that use Orange Tree Samples sounds as source material.

You may not copy, edit, distribute or sell the original soundsets without the written permission of Orange Tree Samples.

The software is provided to the user "as is". Orange Tree Samples makes no warranties, either express or implied, with respect to the software and associated materials provided to the user, including but not limited to any warranty of fitness for a particular purpose. Orange Tree Samples does not warrant that the functions contained in the software will meet your requirements, or that the operation of the software will be uninterrupted or error-free, or that defects in the software will be corrected.

Orange Tree Samples does not warrant or make any representations regarding the use or the results of the use of the software or any documentation provided therewith in terms of their correctness, accuracy, reliability, or otherwise. No information or advice given by Orange Tree Samples shall create a warranty or in any way increase the scope of this warranty.

Orange Tree Samples is not liable for any claims or damages whatsoever, including property damage, personal injury, intellectual property infringement, loss of profits, or interruption of business, or for any special, consequential or incidental damages, however caused.

# **Credits**

<span id="page-36-0"></span>Production, scripting, graphics: **Greg Schlaepfer**

Sample processing: **Elan Hickler (Soundemote)**

Beta testing:

**James Michael Wolk, David Reinstein, Richard Penrose, Geert Bevin, Perry D'Armond, Blake Robinson, Frederic Moueza, Jani Kaataja, Bob Bergen, Bill Thompson, Alejandro Tiscornia, Jonathan Timpe, Patrick Fitzsimons, Andrew Silagy, Charlotte Partt, Joshua Cohen, Doug LeBow, Jason Castle, Tony Ostinato, Ben Horwood, Dave Francis, Kobi Rivlin, Keith Levenson, Aaron Fultz, Leandro Gardini, Jordan Gagne**

Special thanks to: **Oriana Schlaepfer, Peter DeLegge**

# **Contact**

<span id="page-37-0"></span>We'd love to hear from you! If you have any questions, comments, or suggestions for the improvement of our products, please don't hesitate to contact us. For the latest updates on what's going on at Orange Tree Samples, you can subscribe to our newsletter from the Orange Tree Samples website, and visit us on Facebook.

Email: [admin@orangetreesamples.com](mailto:admin@orangetreesamples.com)

Website: [orangetreesamples.com](http://www.orangetreesamples.com/)

Social:

[orangetreesamples.com/facebook](http://www.orangetreesamples.com/facebook) [orangetreesamples.com/googleplus](http://www.orangetreesamples.com/googleplus) [orangetreesamples.com/twitter](http://www.orangetreesamples.com/twitter)

Thank you once again for supporting Orange Tree Samples! It is our sincere pleasure to provide you with high-quality, affordable sample libraries.

*Orange Tree Samples, Evolution are trademarks property of Orange Tree Samples.*

*Native Instruments, KONTAKT, 7-Zip, UnRarX are trademarks property of their respective owners.*

*© 2008-2016 Orange Tree Samples. All Rights Reserved.*